November 5, [آموزش قدم به قدم نصب sq[2008 r2] 2016  $\overline{\phantom{a}}$ نان هب انمازید م d, استان باردا**زنده پارس**<br>اتوماسیون های مبتنی برکارت هوشمند

November 5, [آموزش قدم به قدم نصب sqC2008 r2] 2016 فمرست  $\boldsymbol{\wedge}$ P. ÷, d, استانستان بردا**زنده پارس**<br>اتوماسیون های مبتنی برکارت هوشمند

<span id="page-2-0"></span>November 5, [آموزش قدم به قدم نصب sqC2008 r2] 2016 ھال کردن زبان فارسی درویندوز ك ازآنجاكه ويندوز seven به طور ذاتي از زبان فارسى پشتيانى مى كندبراى اسفاده از اين قابليت بايد آن رافعال نمود . ي ت ي د. زير روش فعال كردن زبان فارسى درويندوز seven غايش داده شده است . ن ابتداواردکتسرل Control Panel ویندوز شده وبرروی کزینه and region اجمعیت کنید. Control Panel کلیک کنید. ب  $\Box$ e $\Box$ x → Control Panel  $\frac{1}{\sqrt{2}}$  $\overline{\mathbf{c}}$ Adjust your computer's settings View by: Category **System and Security User Accounts and Family Safety** Review your computer's status ्<br>Add or remove user accounts ( Back up your computer Set up parental controls for any user Find and fix problems Appearance and Personalization Network and Internet Change the theme View network status and tasks Change desktop background Choose homegroup and sharing options Adjust screen resolution Hardware and Sound Clock, Language, and Region View devices and printers Change keyboards or other input methods Add a device Change display language Programs **Fase of Access** Let Windows suggest settings Uninstall a program Optimize visual display

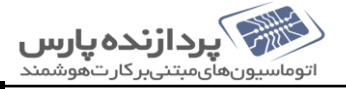

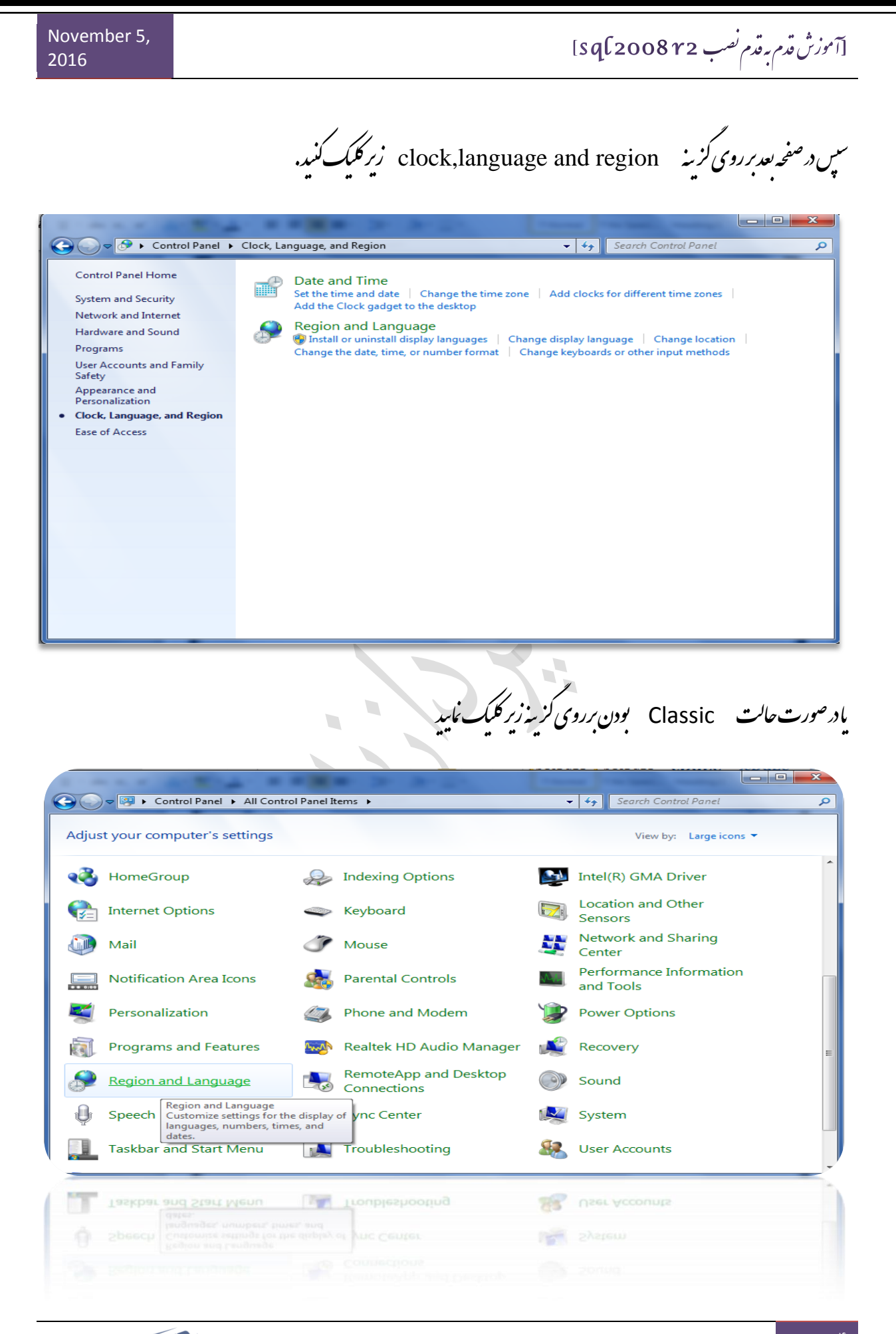

[آموزش قدم به قدم نصب sq[2008 r2]

اكنون وارد تنفهات زبان و بندوز شده ايد . اين قسمت داراي ۳ سربرك مي باشد . ابتدا وارد سربرك Languages شويد . ي ي اکر در بخام نصب ویندوز, فایل نای مربوط به زبان فارسی نصب نشده باشند,کزینه and  $\,$ script Install file for complex  $\,$ ب گ right-to-left languages علامت نخورده است. اگر این کزینه علامت نخورده است ابتدا آن را علامت زده وبر روی دکمه Ok ي ي کليك كنيد. اكنون بايد CD تصب ويندوز را دردا يوكذاثية مافايل اي مورد نظر تصب تنوند. نعداز تصب , كامپيوتر را Restart غاييد. ي د قسمت region and language به ۴ بخش تقسیم میثود . **Format .1 Location .2 Keyboard and languages .3 administrative** اكنون به سربرك format برويد . دراين قسمت از فهرست زبان نا, زبان فارسى را انتحاب كنيد بعد دكمه \_ ok كليك كنيد ي Region and Language Formats Location | Keyboards and Languages | Administrative Format: Persian Date and time formats Short date: MM/dd/yyyy ۳, dddd, MMMM dd, yyyy Long date: ▼ Short time:  $\overline{\phantom{a}}$ hh:mm tt Long time: hh:mm:ss tt ÷, First day of week: ۰, What does the notation mean? Examples Short date:  $Y - 127 - Y/11$ الأربعاء, نوفمبر ٢٠١٢, ٢٠١۶ Long date: Short time: ق.ظ 11:09 ق.ظ 11:09:12 Long time: Additional settings... Go online to learn about changing languages and regional formats OK Cancel Apply  $\sim$ 

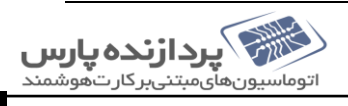

به سربرك location رفتهود قسمت current location زبان فارسى انتخاب ميكنيدوكمه ok كليك كنيد ن  $\mathbf{x}$ Region and Language Formats Location Keyboards and Languages Administrative Some software, including Windows, may provide you with additional content for a particular location. Some services provide local information such as news and weather. **Current location:** Iran × See also Default location OK Apply Cancel Cancel OK See also<br>Default focation d.  $\mathcal{L}_{\mathcal{A}}$ 

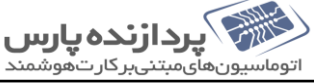

به سربرك administrative رفته و د قست change system local را انتخاب مى كنيدووارد سكل زير مى شويد  $\overline{\phantom{a}}$ Region and Language Formats | Location | Keyboards and Languages | Administrative Welcome screen and new user accounts View and copy your international settings to the welcome screen, system accounts and new user accounts. Copy settings... Tell me more about these accounts Language for non-Unicode programs This setting (system locale) controls the language used when displaying text in programs that do not support Unicode. Current language for non-Unicode programs: Persian Change system locale... What is system locale? OK Cancel Apply دد در قسمت current system localزبان فارسی انتخاب کرده ودکه به ok زده و کامپیوتر درخواست restart می دمدودکه restart now کلگ میکنید Region and Language Settings Select which language (system locale) to use when displaying text in programs<br>that do not support Unicode. This setting affects all user accounts on the computer. Current system locale: Persian ۰ OK Cancel

[آموزش قدم به قدم نصب sq[2008 r2]

<span id="page-7-0"></span>نصب ط **2r 2008 SQL** ریقه

اکنون بر مامه نصب اجرا شده است و در قدم اول Microsoft.net framework نصب کنید .برای نصب ج

ويودكه ok كليك كنيد. Net framework

 $\overline{\mathbf{x}}$ 

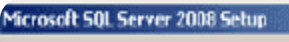

SQL Server 2008 setup requires Microsoft . NET Framework and an updated Windows<br>Installer to be installed.  $\ddot{\psi}$ To install these prerequisites and continue with Setup, click Ok. To exit Setup, didk Cancel.

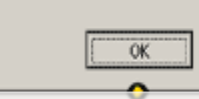

روي كزينه I have read and accept the tems of the licence agreement كليك مى كنيد.

Cancel

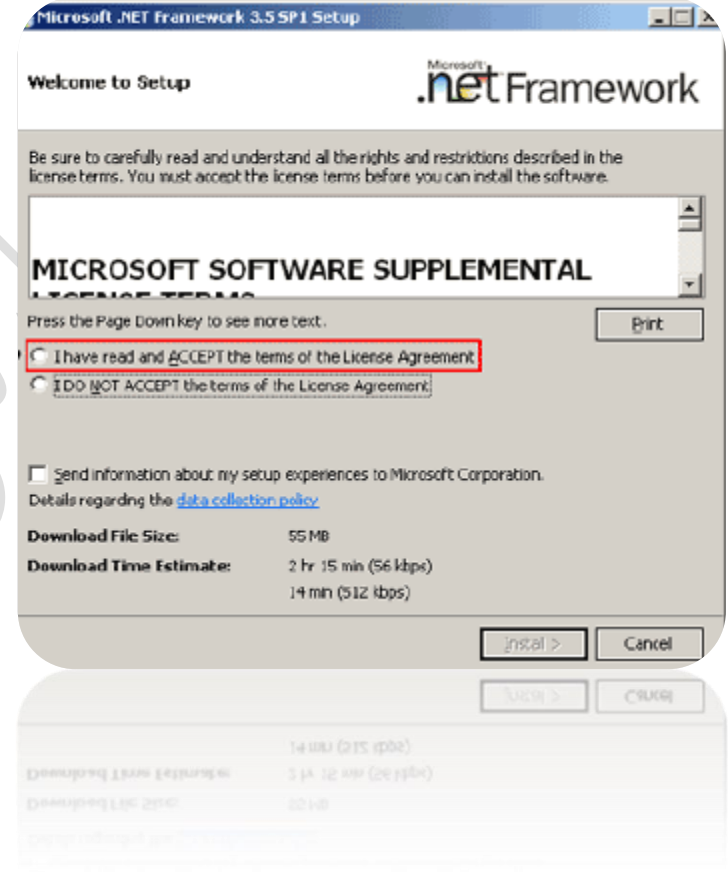

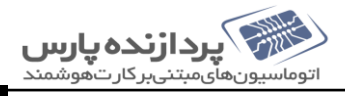

[آموزش قدم به قدم نصب sq[2008 r2]

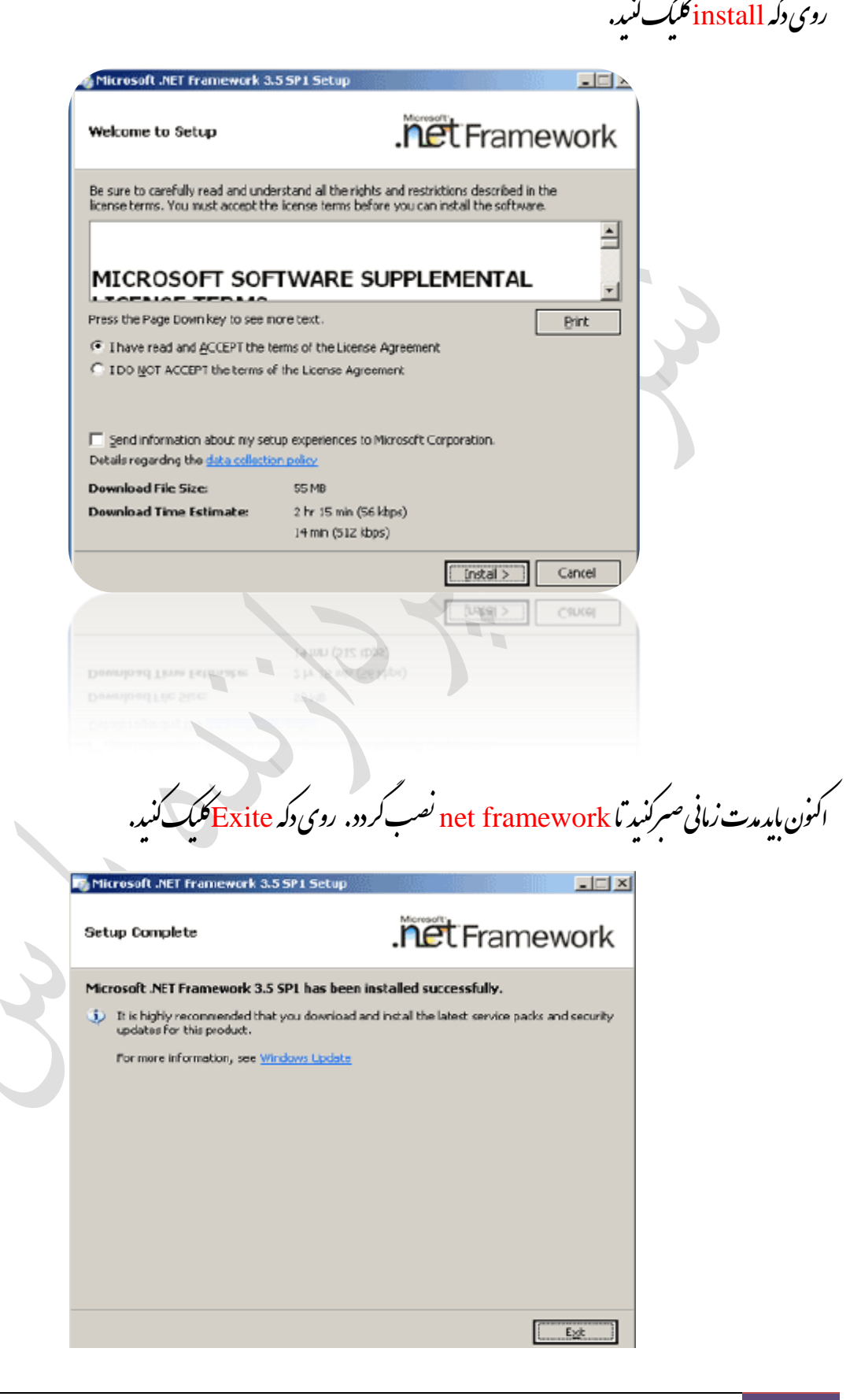

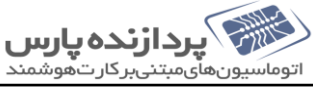

November 5, 2016

[آموزش قدم به قدم نصب sq[2008 r2]

عدنصب net framework . به برنامه نصب Sql server برمیگیردیم،اکنون در قسمت planning قرار داریم، دراین ي ق قست می توانید حداقل سخت افزار و نرم افزار مورد نیاز، بررسی مشخصات سیتم و . . . . . . مثامده کر د . برای نصب روی کزینه ك م ت ف ف installation کلیک کنید.

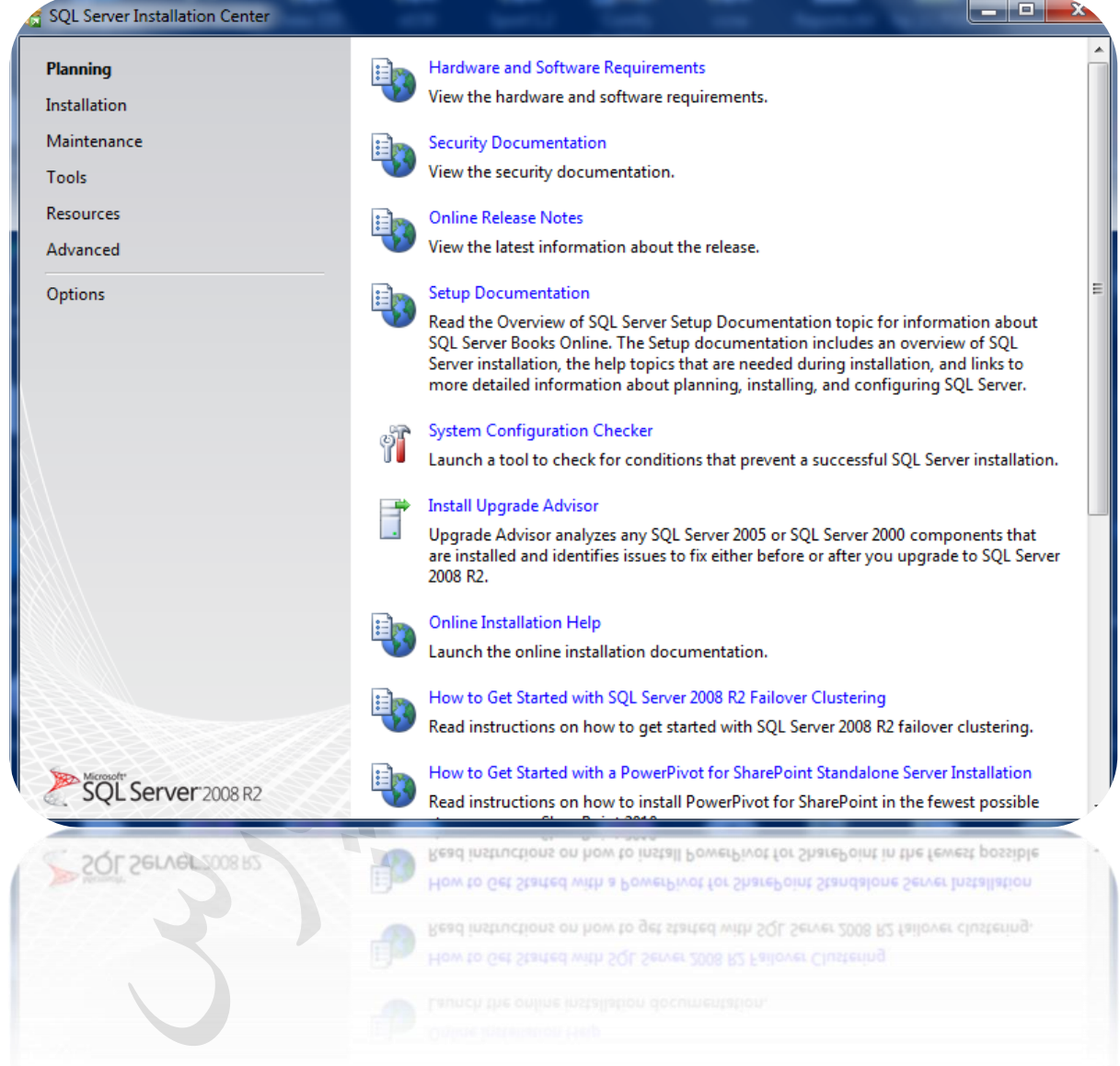

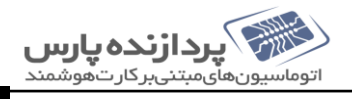

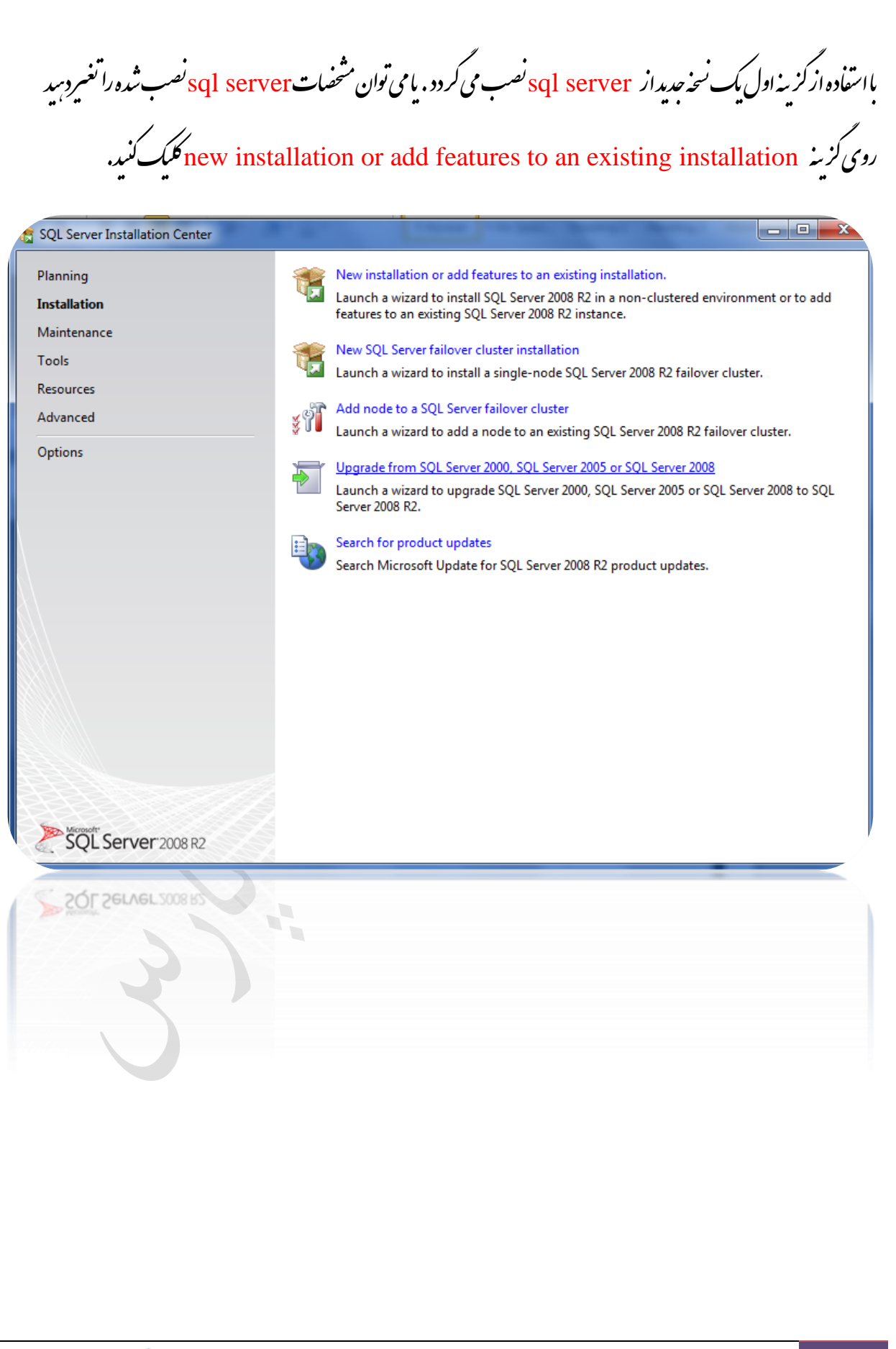

د.این قسمت حداقل نیاز سخت افزاری و نرم افزاری سیتم شابررسی می شود. درصورتی که حداقل ای لازم را نداشته باشید برنامه نصب ت ي ف ف ن متوقف می شودوادامه پیدانمی كند . روی دكمه ok كلیك كنید. ه والهاواهم SQL Server 2008 R2 Setup **Setup Support Rules** Setup Support Rules identify problems that might occur when you install SQL Server Setup support files. Failures must be corrected before Setup can continue. **Setup Support Rules** Operation completed. Passed: 7. Failed 0. Warning 0. Skipped 0. Hide details << Re-run View detailed report Ru Rule Status Minimum operating system version Passed Setup administrator Passed Restart computer Passed Mindows Management Instrumentation (WMI) service Passed Consistency validation for SQL Server registry keys Passed Long path names to files on SQL Server installation media Passed SQL Server Setup Product Incompatibility Passed OK Cancel OK Cancel  $\overline{\phantom{a}}$ 

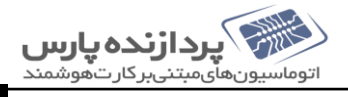

اکنون روی دکه installation کلیک کنید.

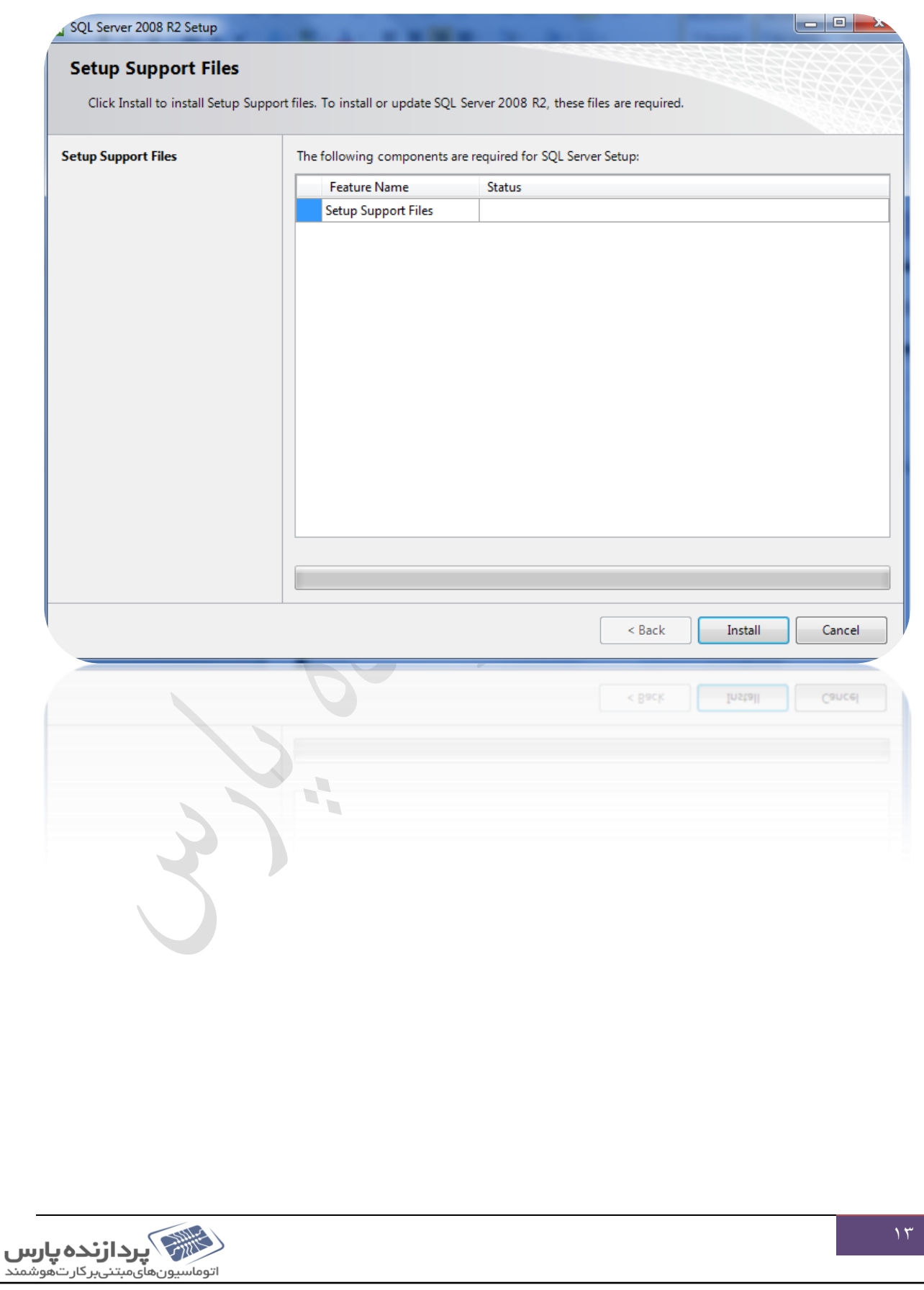

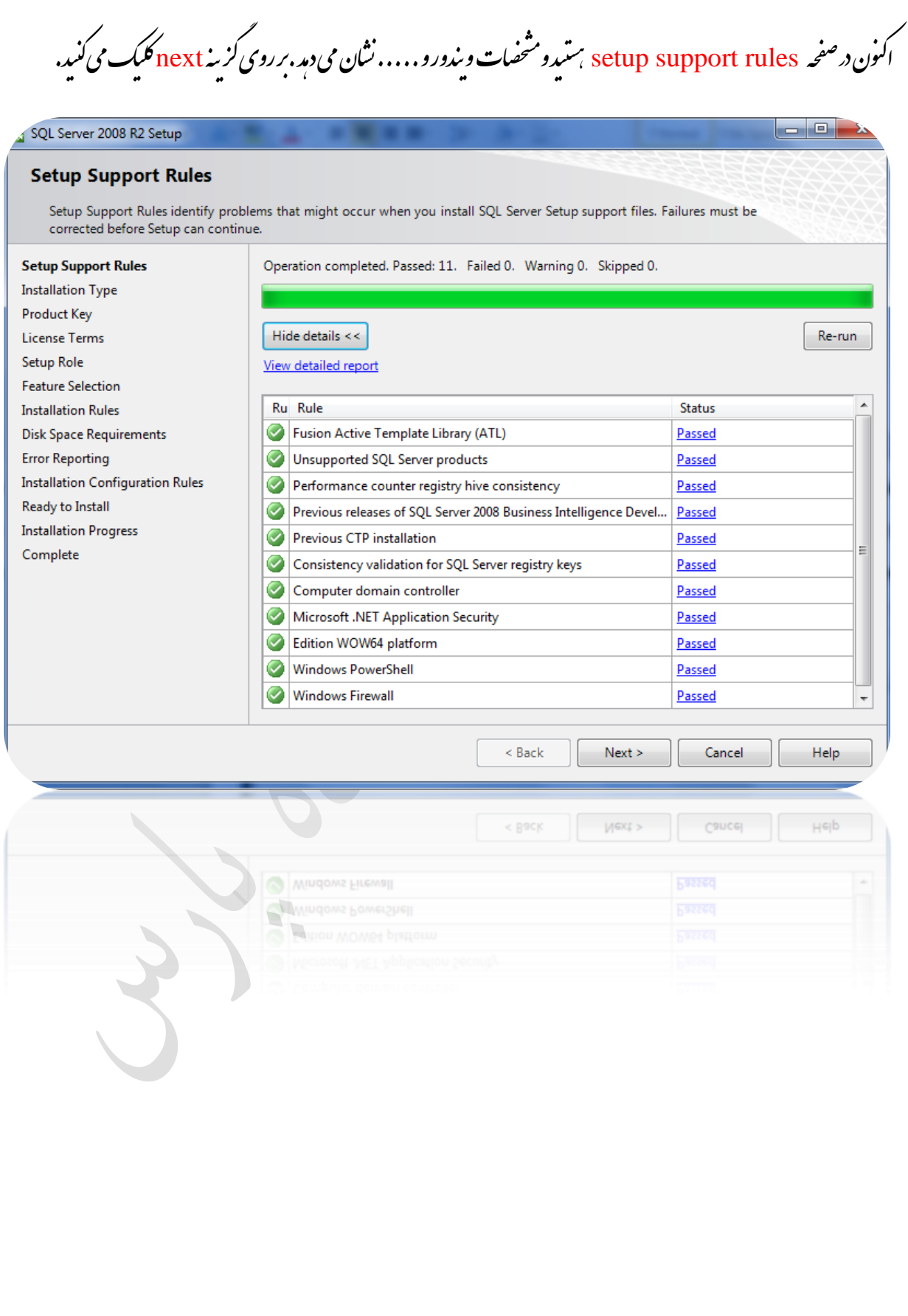

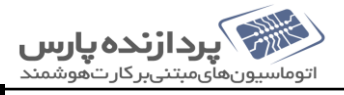

 $| - |$ e  $|$ 

ine

رروی تب installation type و كزینه new installation or add shared features انتخاب می کنیدو گ رروی کز به <mark>next کلک <sup>می</sup>کنید. در صورتی که sql server دیگه درسیتم نصب شده باشد د</mark> کزینه add features toan ت ن ت existing instance of Sql Server 2008 r2 نثان می دہد نثل سکل زیر: مث می دمد

## SQL Server 2008 R2 Setup

### **Installation Type**

s

 $\overline{p}$ L  $\overline{\mathbf{s}}$ F

 $\mathbf{I}$ r

þ E Ir

h

 $\epsilon$ 

Specify whether you want to perform a new installation or add features to an existing instance of SQL Server.

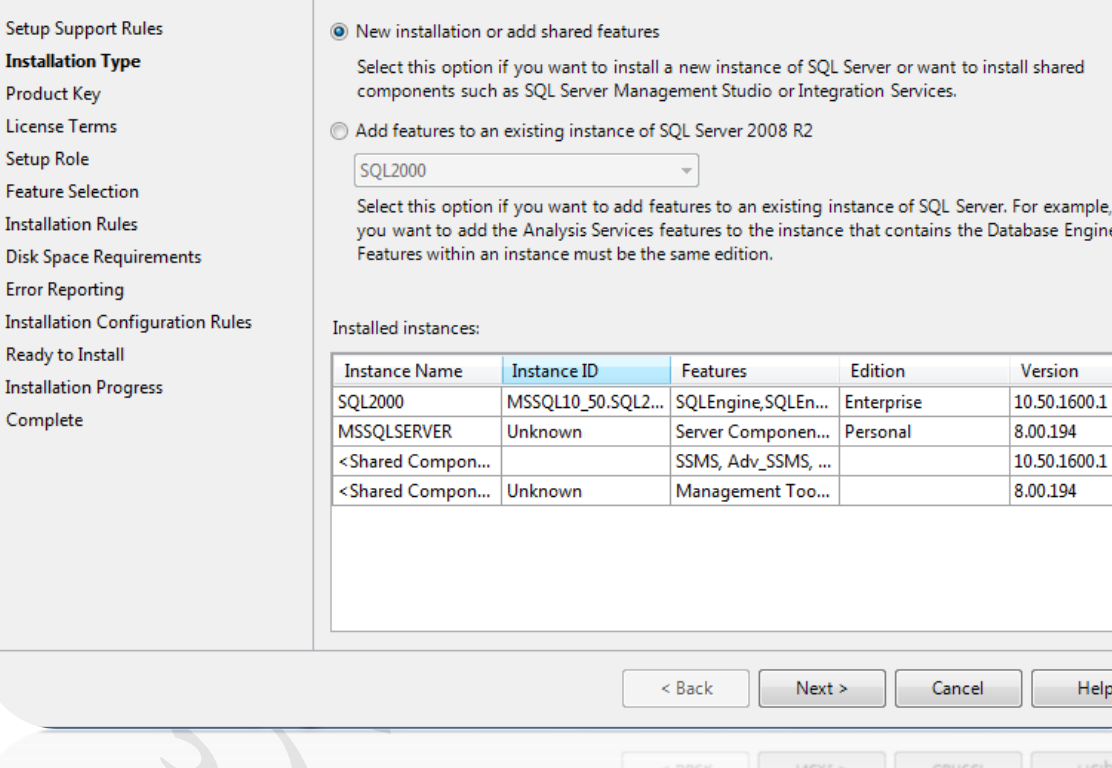

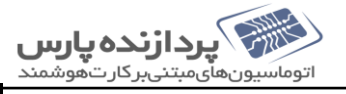

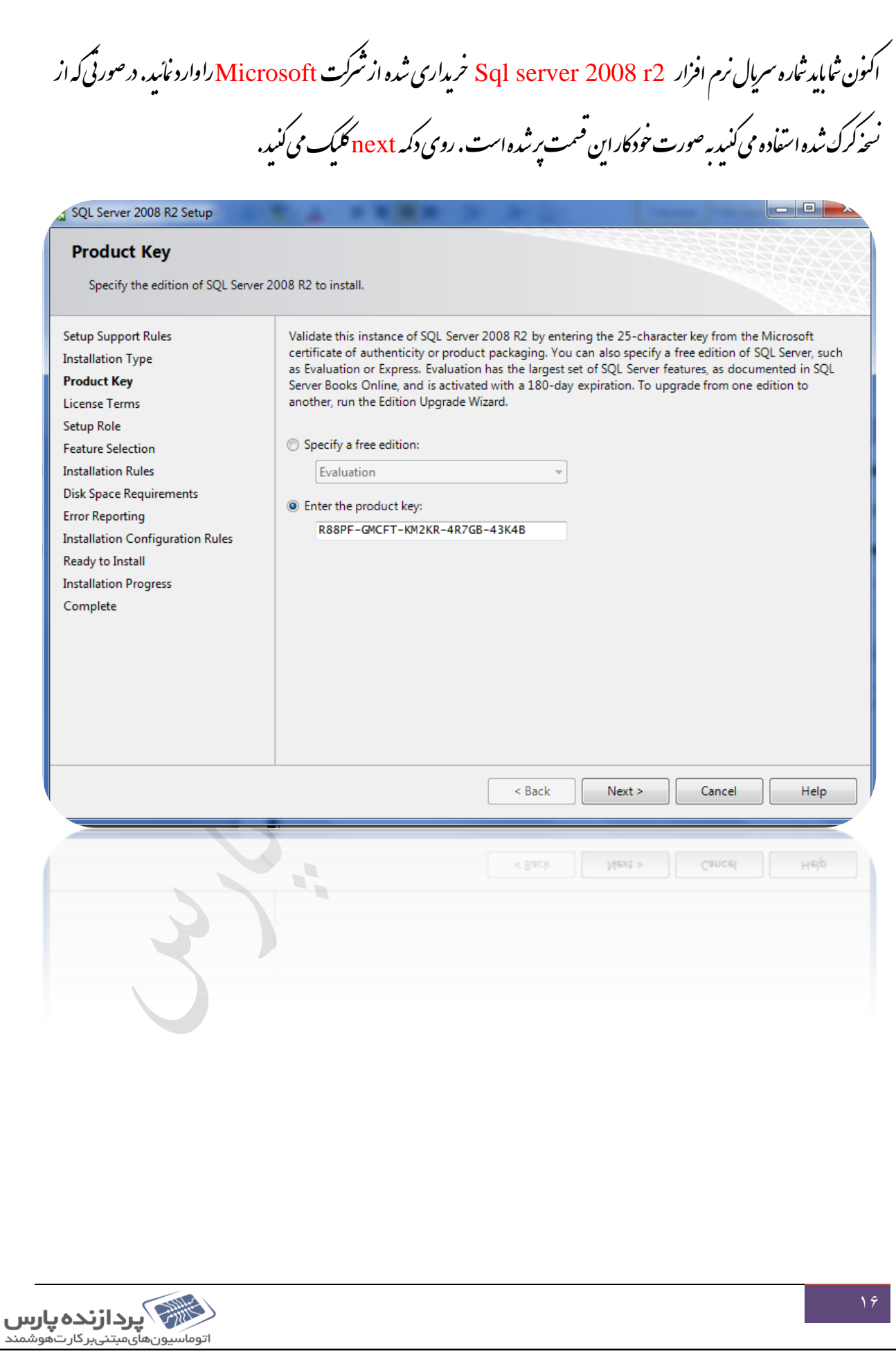

د اين صفحه قوانين اين نرم افزار راخوانده و باكليك بر روى كز به I accept the license terms اعلام مى كنيداين قوانين ي ي ق ف ه ن<sub>ى</sub>زفتە<sub>ايد</sub>ىكىك مى كنىدوبرروى كزىن<u>ە next</u> كلىك مىڭنىد. ن SQL Server 2008 R2 Setup  $|-10|$ **License Terms** To install SQL Server 2008 R2, you must accept the Microsoft Software License Terms. Setup Support Rules  $\blacktriangle$ **MICROSOFT SOFTWARE LICENSE TERMS**  $\Box$ **Installation Type** MICROSOFT SOL SERVER 2008 R2 ENTERPRISE **Product Key License Terms** These license terms are an agreement between Microsoft Corporation (or based on where Setup Role you live, one of its affiliates) and you. Please read them. They apply to the software named above, which includes the media on which you received it, if any. The terms also apply to any **Feature Selection** Microsoft **Installation Rules Disk Space Requirements** updates, **Error Reporting** supplements, **Installation Configuration Rules** Ready to Install Internet-based services, and **Installation Progress** support services ı. Complete la. a Copy Print  $\sqrt{ }$  I accept the license terms. Send feature usage data to Microsoft. Feature usage data includes information about your hardware configuration and how you use SQL Server and its components. See the Microsoft SQL Server 2008 R2 Privacy Statement for more information. < Back Next > Cancel Help Next > Cancel ucib  $<$  Rack

فلأركأ يردازنده پارس اتوماسيونهاىمېتنىبر كار تەھوشمند

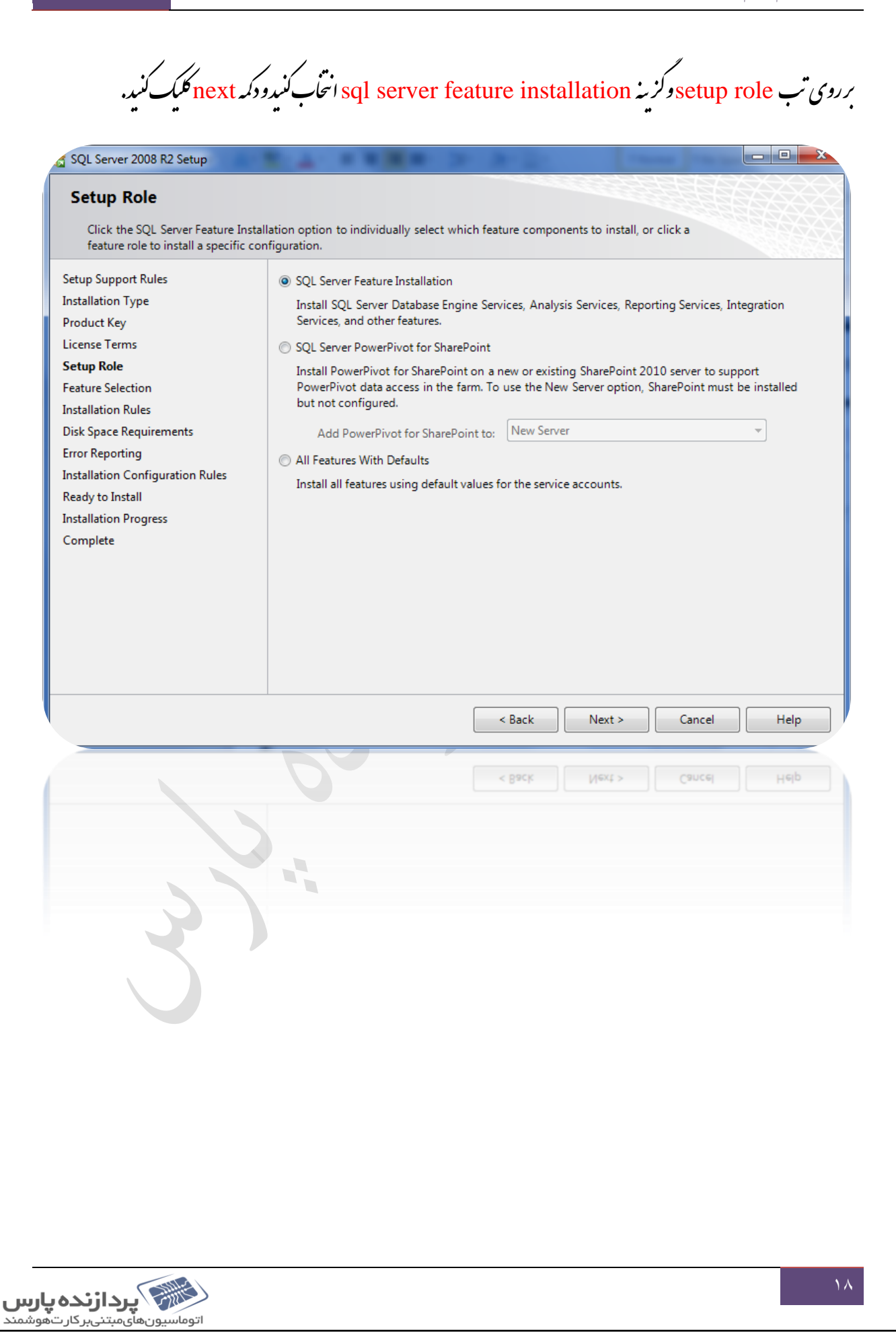

November 5, 2016

[آموزش قدم به قدم نصب sq[2008 r2]

د اين قسمت لييت وژگيهای كهمی خوابېد نصب كنيداز ثايرسده می ثبود . باكليك بر روی هركز به در قسمت feature توضيع آن در قسمت descrption مايش داده ميثود .براي انتخاب مامي اين ويژگي ناروي دكمه select all كليك كنيد.وبرروي كزينه next كليك كنيد ي ن

#### SQL Server 2008 R2 Setup - 8 -**Feature Selection** Select the Enterprise features to install. Setup Support Rules Features: Description: **Installation Type Instance Features** Server features are instance-aware and have **Product Key** Database Engine Services their own registry hives. They support multiple instances on a computer. SQL Server Replication License Terms Full-Text Search Setup Role Analysis Services **Feature Selection** Reporting Services **Installation Rules Shared Features**  $\overline{\mathbb{U}}$  Business Intelligence Development Studio **Instance Configuration** Client Tools Connectivity Disk Space Requirements Integration Services Server Configuration Client Tools Backwards Compatibility Database Engine Configuration Client Tools SDK Analysis Services Configuration SOL Server Books Online Management Tools - Basic Reporting Services Configuration Management Tools - Complete **Error Reporting** V SOL Client Connectivity SDK **Installation Configuration Rules** Ready to Install Select All Unselect All **Installation Progress** Shared feature directory: C:\Program Files\Microsoft SQL Server\ Complete C:\Program Files (x86)\Microsoft SQL Server\ Shared feature directory (x86):  $<$  Back Next > Cancel Help  $MGXI >$ Cancel  $<$  R9CK Heip  $\Box$

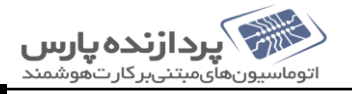

اکنون برروی تب installation rules برروی کزینه next کلیک کنید.

#### SQL Server 2008 R2 Setup  $\vert \hspace{.06cm} \vert = \vert \hspace{.06cm} \vert \hspace{.06cm} = \vert \hspace{.06cm} \vert$ **Installation Rules** Setup is running rules to determine if the installation process will be blocked. For more information, click Help. **Setup Support Rules** Operation completed. Passed: 3. Failed 0. Warning 0. Skipped 21. **Installation Type Product Key** Hide details << Re-run License Terms Setup Role View detailed report **Feature Selection** Ru Rule **Status Installation Rules** SQL Server 2005 Express tools **Instance Configuration** Not applicable Disk Space Requirements Operating system supported for edition Passed Ė Server Configuration Previous releases of Microsoft Visual Studio 2008 Not applicable Database Engine Configuration SharePoint .NET Framework Supported Check Not applicable Analysis Services Configuration Operating system requirement for SQL Server PowerPivot for S... Not applicable **Reporting Services Configuration** User account requirement for Farm administrator Not applicable **Error Reporting** Internet Information Services version Not applicable **Installation Configuration Rules** 64-bit processor Not applicable Ready to Install Single instance requirement Not applicable **Installation Progress** 64-bit operating system Not applicable Complete SharePoint configuration and upgrade check for existing farm Not applicable  $<sub>Back</sub>$ </sub>  $Next >$ Cancel Help  $M$  SXI  $>$ **Cancel**  $\times$  DSCK

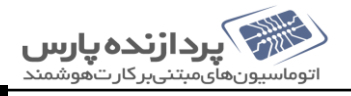

November 5, 2016

[آموزش قدم به قدم نصب sqC2008 r2]

 $\overline{\phantom{a}}$ 

دراين قسمت بايد نام نمونه instance وكد آن را تعيين كنيم , بانطور كه مى دانيداز نسخه ٢٠٠٠ به عد sql server د هر كامپيوتر مى توانيد ي پیش از یک نمونه instance نصب کنید . استفاده از نمونه <sup>ب</sup>ای مختلف برای نرم افزار بای مختلف باعث می شود تاامنیت . کارا یافزایش ف نخلف برای نرم افزار <sup>ب</sup>ای ف نصب كنيد . استفاده از نمونه <sup>ب</sup>ي ُ يابد.

اكنون كزينه default instance انتخاب شده و به صورت پيش فرض يك نام تعيين شده است . درصورتی كه می خوابیداین نام را ي ت نغییر دسدروی گزینه name instance کلیک کرده و نام جدیدراواردکنید.

#### SQL Server 2008 R2 Setup

### **Instance Configuration**

Specify the name and instance ID for the instance of SQL Server. Instance ID becomes part of the installation path

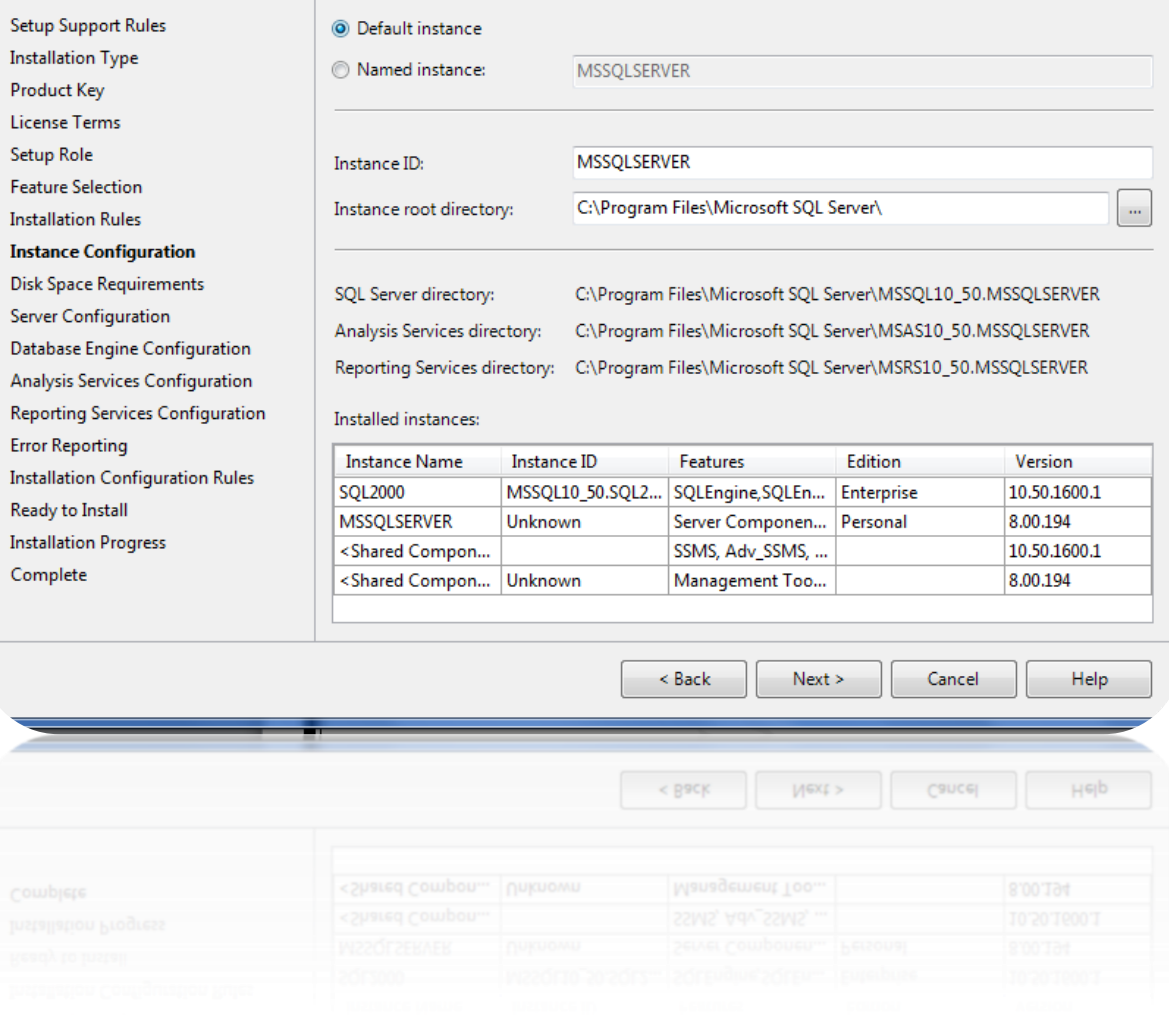

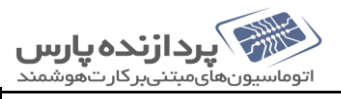

• درزمان انتحاب كزينه name instance يه موارد زير توجه كنيد: ۰۱ نامها به حروف *بزر*گ *و لوچک حساس می*شند .<br>.  $\sqrt{2}$ ح ند باراترزروشدهما ندع .0 وان یت نم ن نامها نمیتوانند عبارات رزرو شده مانند mssql server l default باشد. ۳. هرنام حدکتر ۱۶ کاراکتر می تواندباشد.

۴. حرف اول هر مام بايدبا تروف پاكاراكتر (-) underscore شروع تبود. ح ح

۵. د امهان كاراكتر بي بانند ۱.۱ <sup>پ</sup>ه @ نمی توانيداسفاده كنيد. ن ی

(د. صور بی که شمرایط فوق بر قرار نباشد در زمان نصب یک خطا نایش داده می تئود. ) ن ف ت

ه د.اين قسمت مقدار فضاي مورد نياز موجود بر روي نارد در مک نمايش داده می شود. بر روي دکمه next کليک کنيد. ي ي

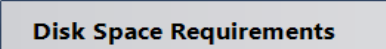

SQL Server 2008 R2 Setup

Review the disk space summary for the SQL Server features you selected

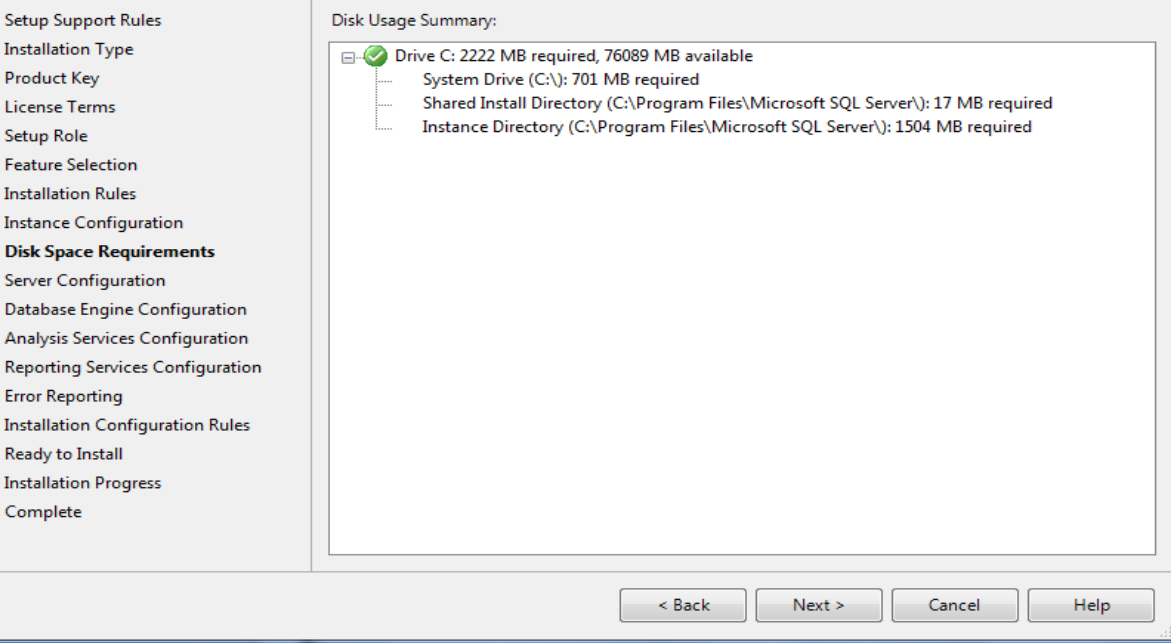

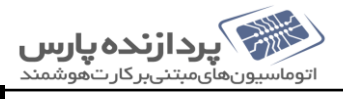

 $\Box$ 

[آموزشْ قدم به قدم نصب sqC2008 r2]

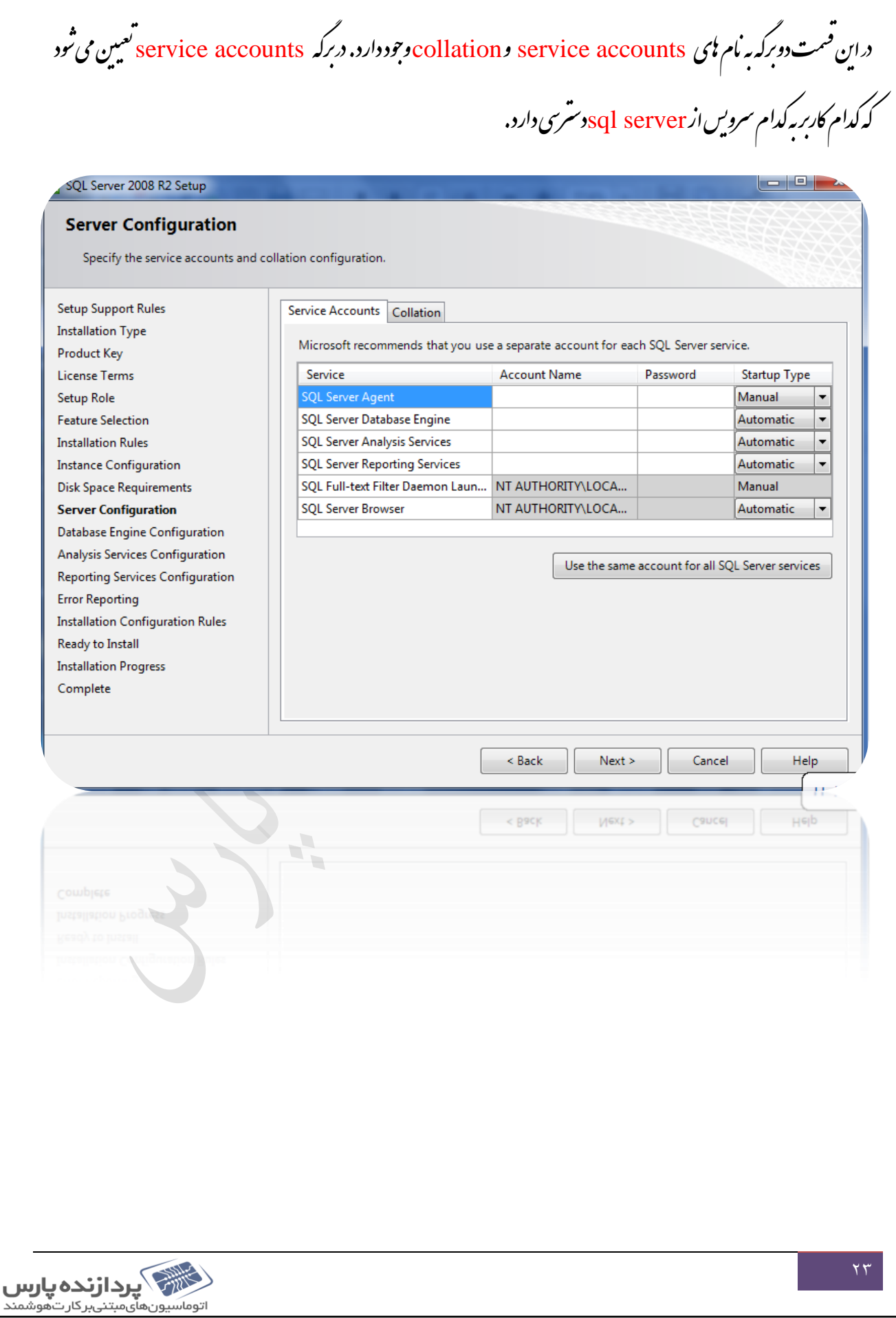

November 5, 2016

[آموزش قدم به قدم نصب sq[2008 r2]

د اين قسمت می خواسم کاربر system به تامی اين سرويس نادسترسی داشتهاشد روی دکمه use the same account for all ي ي sql server services كليك مى كنيد

د قسمت <mark>browse كليك كنيدو دپېڅره select user or group كزيه advance دانتخاب كرده وارد پېڅره زير مى شويد .</mark>

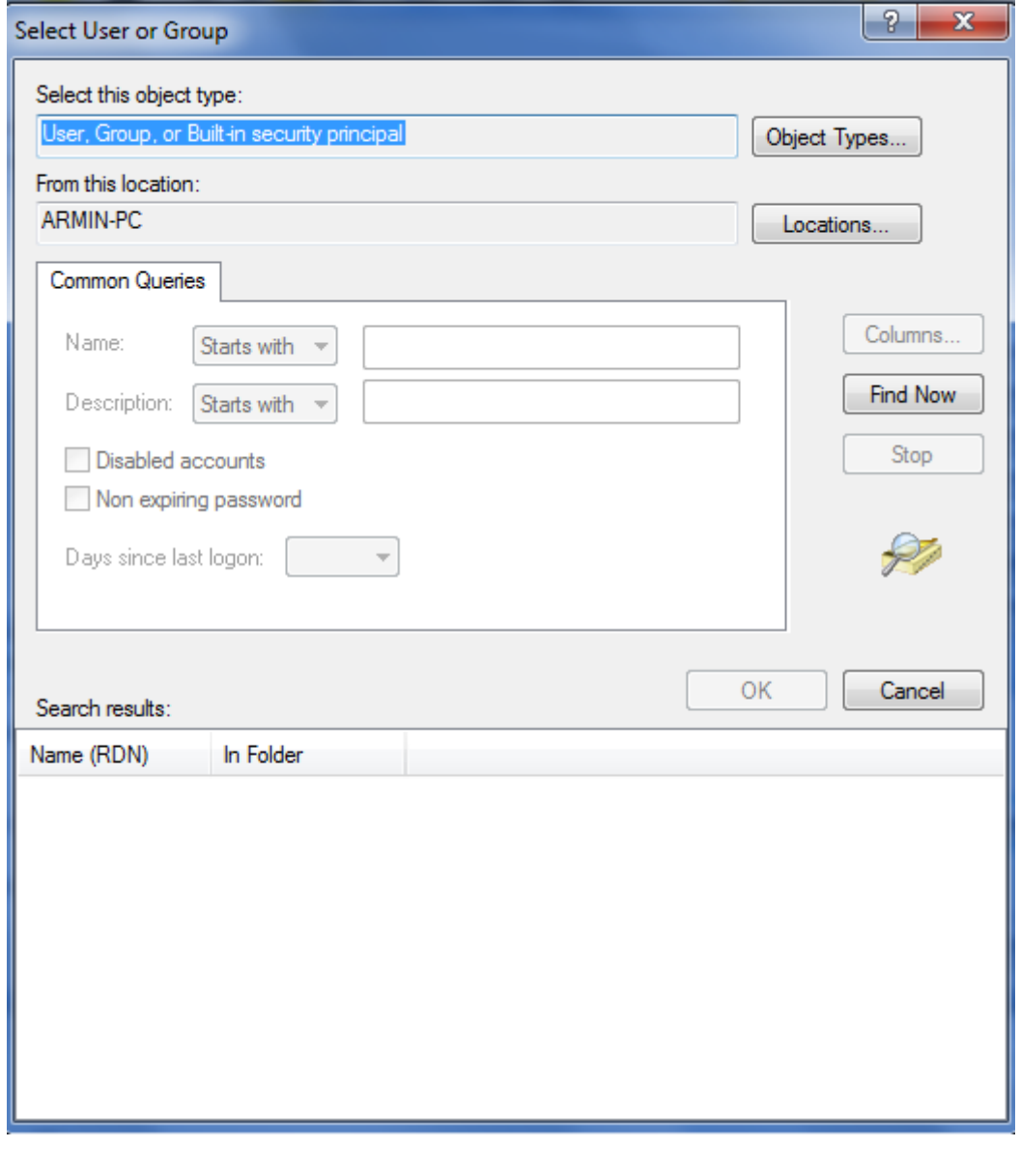

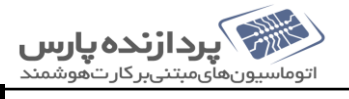

 $\overline{a}$ 

[آموزش قدم به قدم نصب sqC2008 r2]

سپ کزیه find now انتخاب میکنی دارد پنجره زیر می شوید.

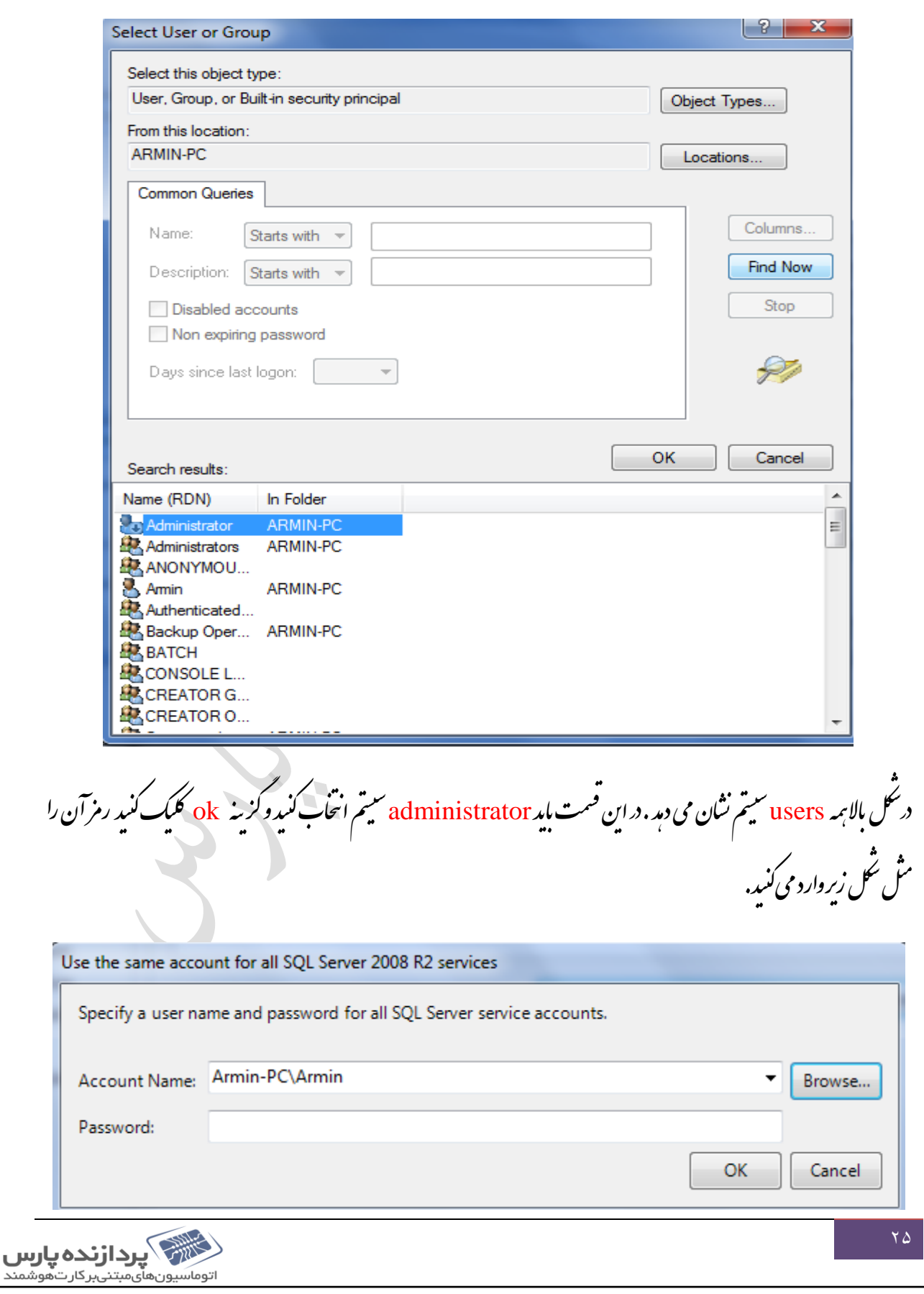

[آموزش قدم به قدم نصب sqC2008 r2]<br>-

د د آخر برروی کزینه <mark>next کلیک می کنید.</mark> .<br>ح

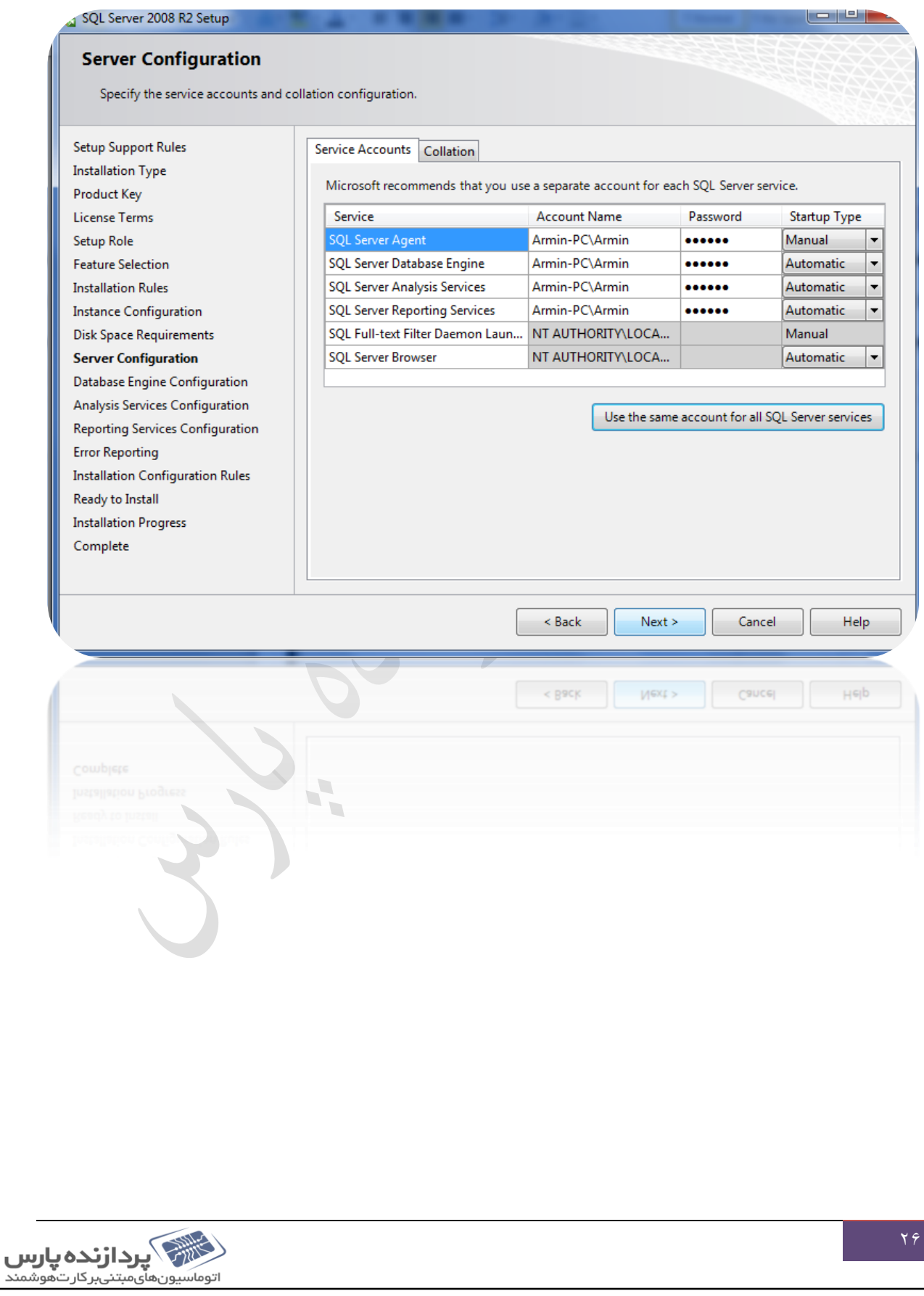

[آموزش قدم به قدم نصب sq[2008 r2]

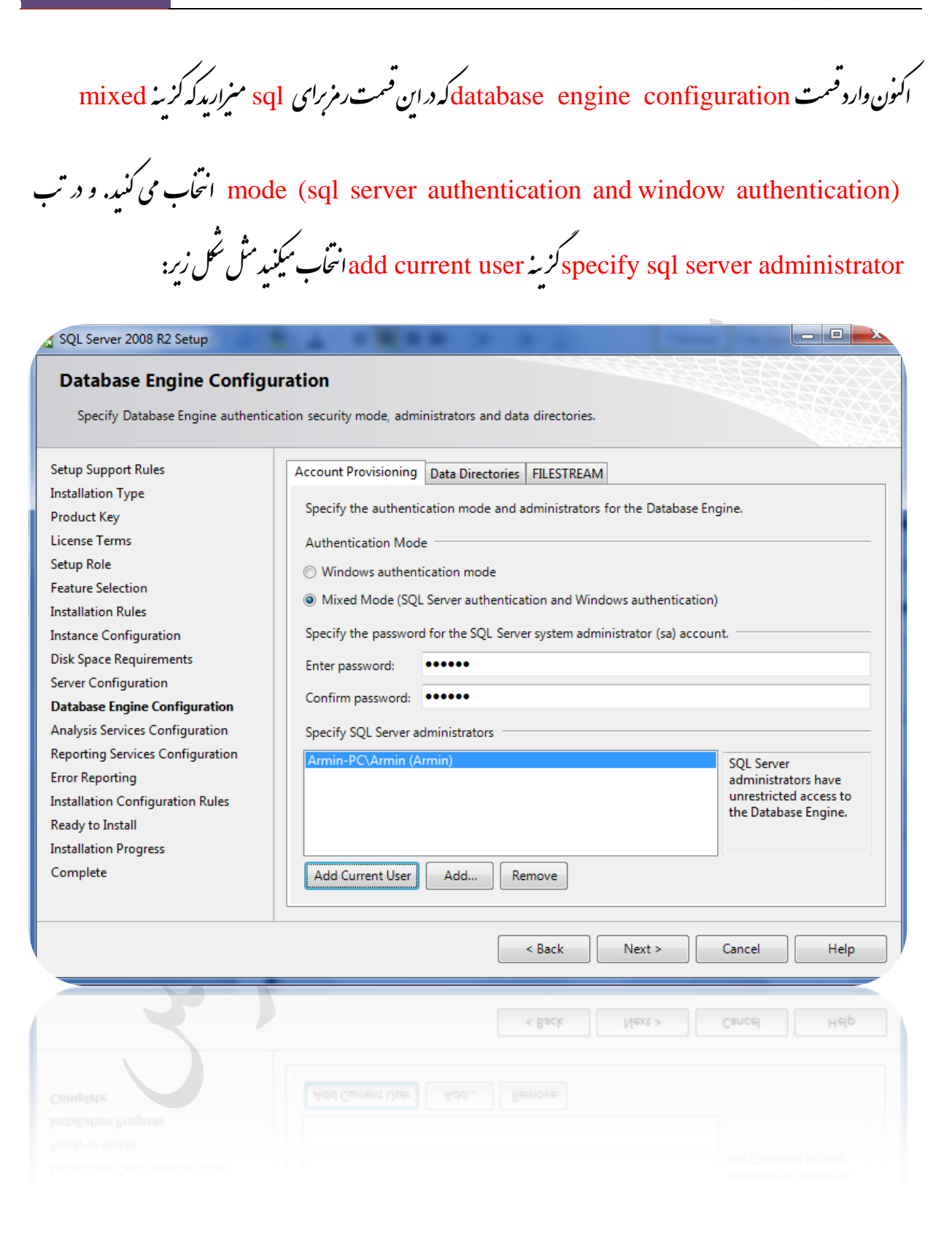

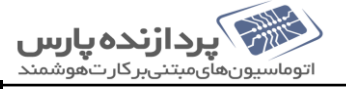

[آموزشْ قدم به قدم نصب sqC2008 r2]

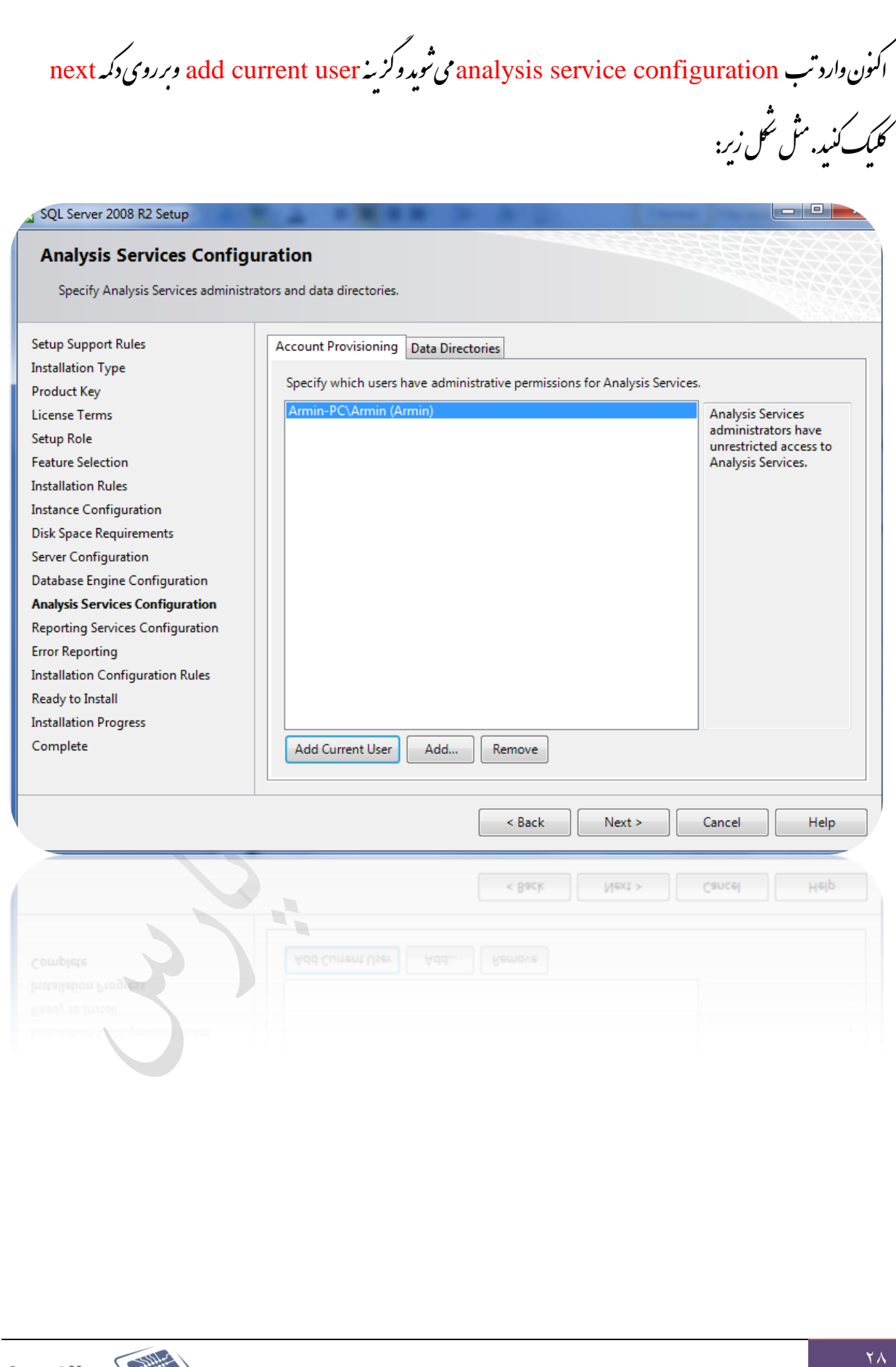

زينه reporting service configurationوربرويتب install the nativemode default گ

configuration انتخاب میکنیدودکه next منریند. ن

 $\Box$ e

## SQL Server 2008 R2 Setup

# **Reporting Services Configuration**

Specify the Reporting Services configuration mode.

Setup Support Rules **Installation Type Product Key License Terms** Setup Role **Feature Selection** 

**Installation Rules** 

**Instance Configuration** 

Server Configuration

**Error Reporting** 

Ready to Install **Installation Progress** Complete

Disk Space Requirements

Database Engine Configuration

Analysis Services Configuration **Reporting Services Configuration** 

**Installation Configuration Rules** 

## So Install the native mode default configuration.

Setup will install the report server and configure it in Native mode to use the default values. The report server is usable as soon as Setup is finished.

**Solution** Install the SharePoint integrated mode default configuration.

Setup will create the report server database in SharePoint integrated mode and configure the report server to use the default values. However, integrated operations will not be supported until a minimal installation of a SharePoint product or technology is deployed on the report server computer and the Reporting Services Add-in for SharePoint Technologies is installed and configured on the instance of the SharePoint product or technology you are using.

Install, but do not configure the report server.

 $\blacksquare$ 

Setup will install, but will not configure, the report server software. After installation is finished, you can use the Reporting Services Configuration tool to set options that are required to run the report server.

Next >

< Back Next > Cancel Help

Cancel

Help

 $<$  Back

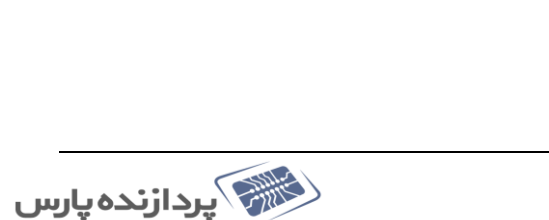

اتوماسيونهاىمېتنىبر كار تەھوشمند

[آموزش قدم به قدم نصب sqC2008 r2]

دراین قسمت در صورتی که کزیپه نای موجود را انتحاب کنیدیک سری اطلاعات برای شرکت Microsoft ارسال خوامدشد. "مادرنسخه نای ت عدي كارايي ويژگيهاي sql server افزايش يار و در صورتي كه خطاي رخ داد ، اين خطا به صورت خودكار براي بررسي به شركت ي ت Microsoft ارسال می تیود.روی دکمه next کلیک کنید.

## $\vert - \vert$   $\vert \lambda$ SQL Server 2008 R2 Setup **Error Reporting** Help Microsoft improve SQL Server features and services. **Setup Support Rules** Specify the information that you would like to automatically send to Microsoft to improve future releases of SQL Server. These settings are optional. Microsoft treats this information as confidential. **Installation Type** Microsoft may provide updates through Microsoft Update to modify feature usage data. These Product Key updates might be downloaded and installed on your machine automatically, depending on your Automatic Update settings. License Terms Setup Role **Feature Selection** See the Microsoft SQL Server 2008 R2 Privacy Statement for more information. **Installation Rules** Instance Configuration Read more about Microsoft Update and Automatic Update. Disk Space Requirements Server Configuration Send Windows and SQL Server Error Reports to Microsoft or your corporate report server. This setting only applies to services that run without user interaction. Database Engine Configuration Analysis Services Configuration **Reporting Services Configuration Error Reporting Installation Configuration Rules** Ready to Install **Installation Progress** Complete < Back  $Next >$ Cancel Help  $Mext >$  $<$  R9CK Cancel Helb

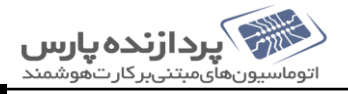

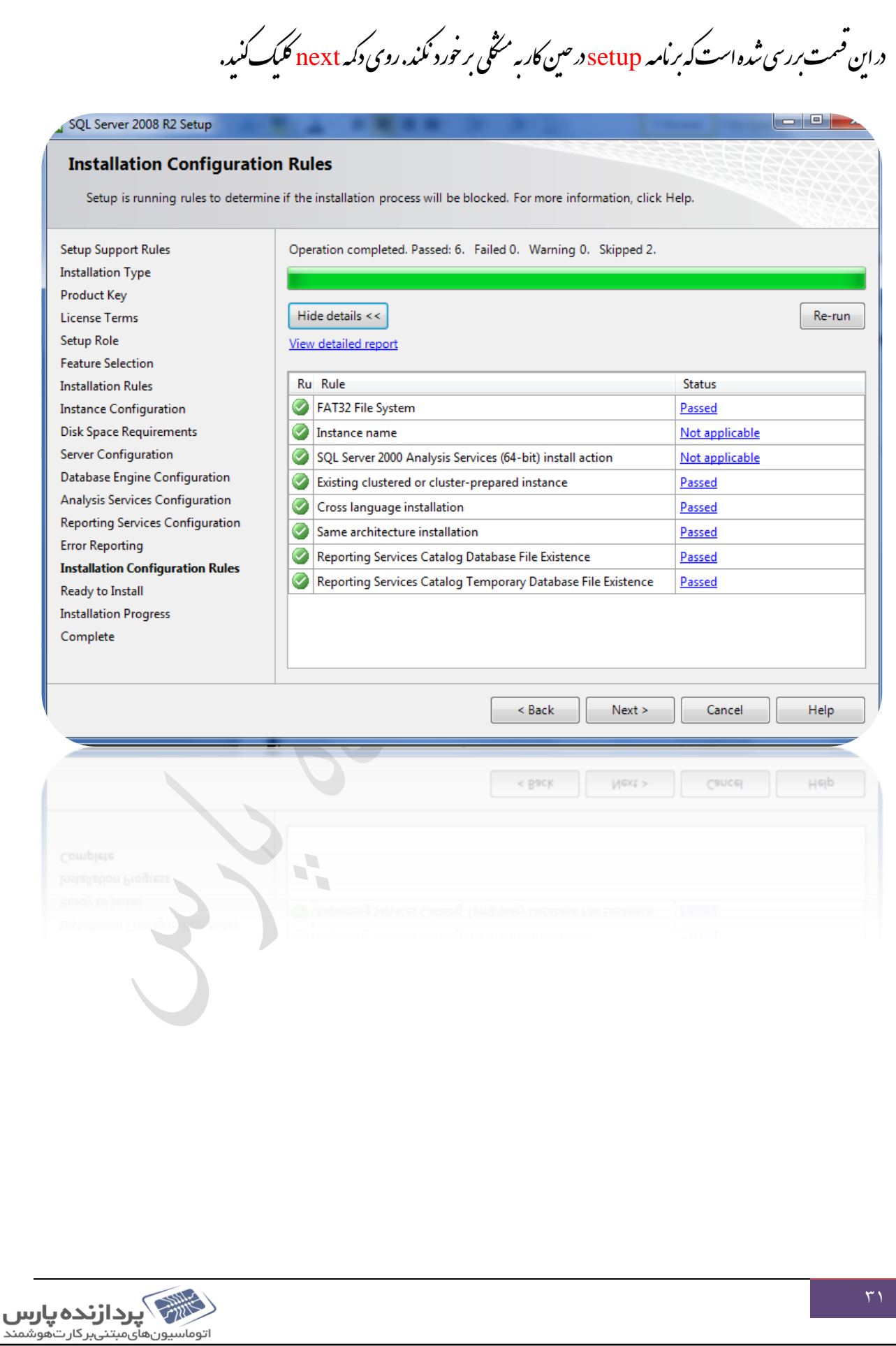

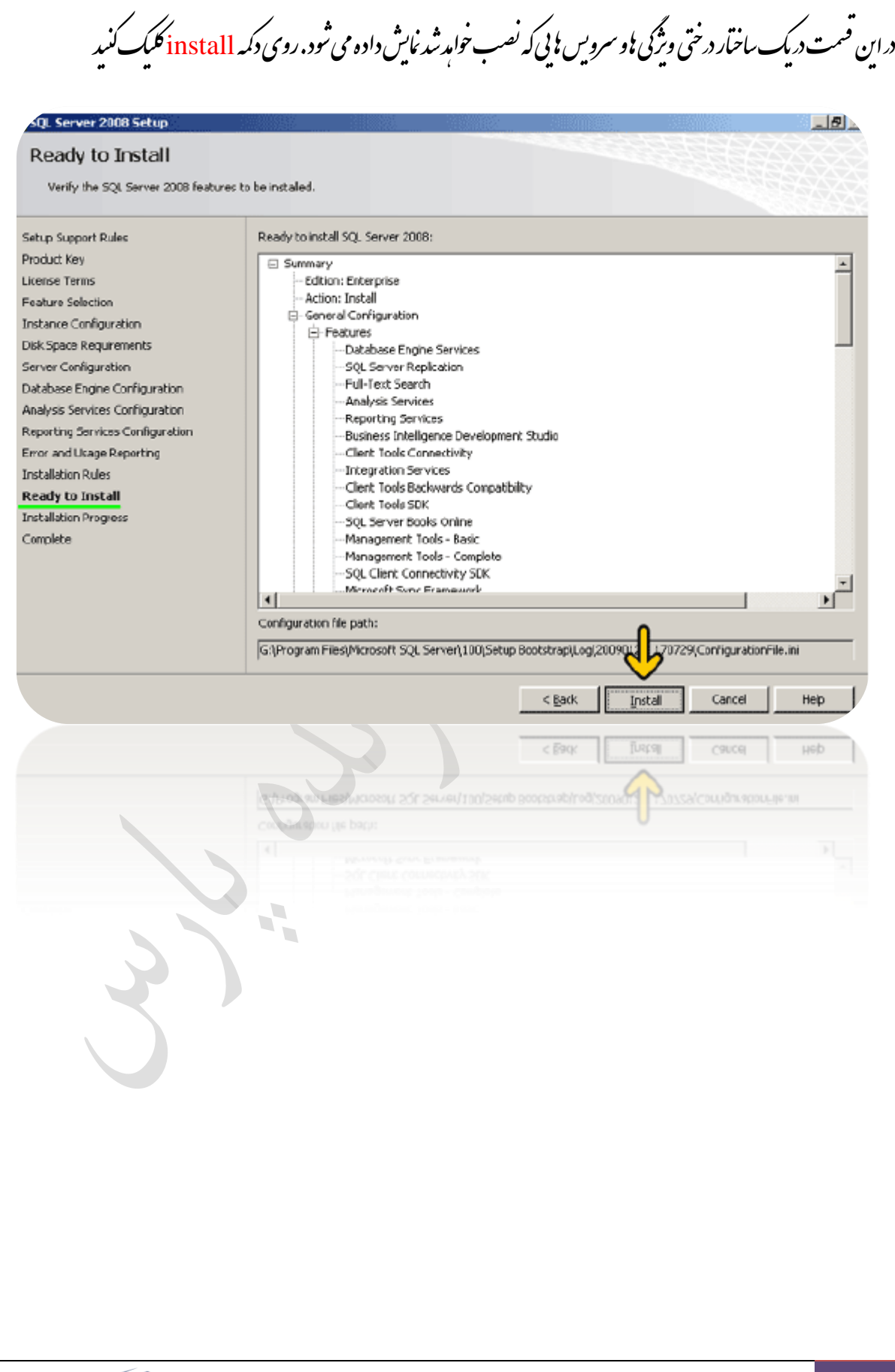

[آموزش قدم به قدم نصب sq[2008 r2]

 $\Box$ 

اكنون برنامه درحال نصب sql server 2008 است و بايدمدتى منظر ئانيد. ن ب ِ<br>أ ت

ں کر ديدہ درصورتی ک*ہ سرويس*ي به ت اس نصب به پايان رسيده ولست *ويژگيهاو سرويس بايي كه نصب شده است مشخ* ی م درىتى تصب نشده باشد در ه .<br>مشخص می ت<sup>و</sup>د . روی دکمه این <sup>قسم</sup>ت متحض می شود. روی دکمه <u>next کلمک</u> کنید ي

### QL Server 2008 Setup

**Installation Progress** 

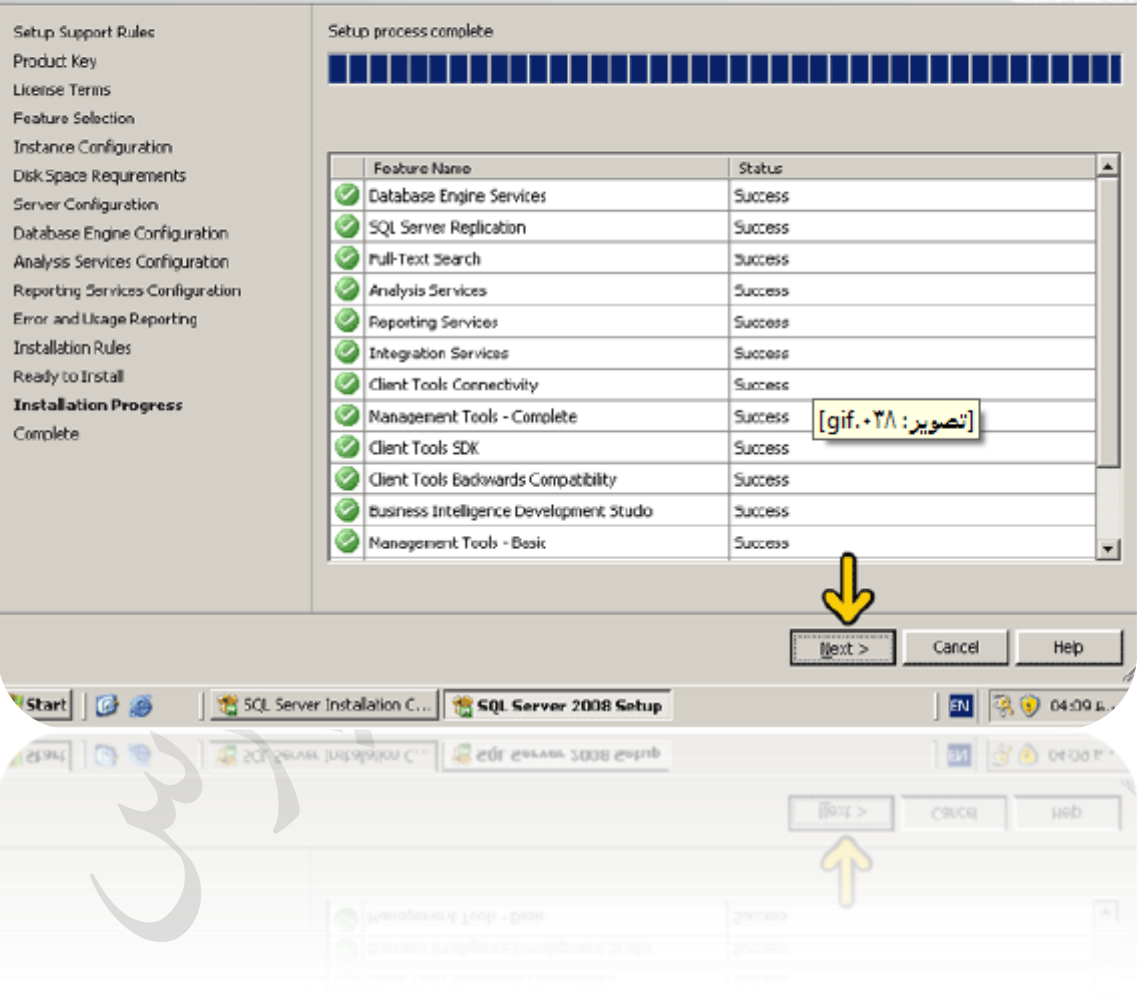

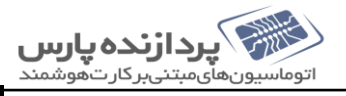

[آموزش قدم به قدم نصب sq[2008 r2]

با کلیک بر روی آ درس summary log می توانید فایل نصب یامراحل و نتیجه نصب هر کدام از ویژگیهاو سرویسا رامثامده کنید. روی ي م دکمه close کلمک کنید. ه OL Server 2008 Setup <u>나하</u>. Complete Your SQL Server 2008 installation completed successfuly Setup Support Rules Summary log file has been saved to the folowing location: Product Key GáProgram FilestMicrosoft SOL Server\100\Setup Bootstrap\tog\20090126\_170729<br>\Summary\_srv2003\_20090126\_170729.bdt **License Terms** Feature Selection Information about the Setup operation or possible next steps: Instance Configuration Your SCL Server 2008 installation completed successfully. Disk Space Requirements Server Configuration Database Engine Configuration Analysis Services Corriguration Reporting Services Configuration Error and Usage Reporting **Installation Rules** Supplemental Information: Ready to Install Installation Progress The following notes apply to this release of SQL Server only. Ŀ Complete Microsoft Update |<br>|For Information about how to use Microsoft Update to identify updates for SQL Server 2008, see the Microsoft<br>|Update Web site <http://go.microsoft.com/fwink/?LinkId=108409> at http://go.microsoft.com/fwink/?LinkId=<br>|108 Reporting Services  $\blacktriangledown$ Close Help mose uch

د اين قسمت از ثاد خواست شده است براي آنکه سرويهاي sql server به درسي کارکند کامپيوتر را restart کنيد. روي دکمه حا ي يد. يككن كل<sub>e</sub>. Server 2008 Setup  $\Box$ Complete Your SQL Server 2008 installation completed successfuly. Setup Support Rules Summary log file has been saved to the following location: Product Key GáProgram FilestMonssoft SOL Server\100\Setup Bootstrap\Loo\20090126\_170729<br>\Summary\_srv2003\_20090126\_170729.bd License Terms Feature Selection Information about the Setup operation or possible next steps: Instance Configuration Your SQL Server 2008 installation completed successfully. **Disk Space Requirements** Server Configuration Database Engine Configuration SQL Server 2008 Setup  $\vert x \vert$ Analysis Services Configuration Reporting Services Configuration You must restart the computer to complete SQL Server Setup. Error and Ucage Reporting Installation Rules OK. Ready to Install  $\Sigma$ The following notes apply to the reader of SQL Server only. Installation Progress Ŀ Complete Microsoft Update |<br>|For information about how to use Microsoft Update to identify updates for SQL Server 2008, see the Microsoft<br>|Update Web site <http://go.microsoft.com/fwlink/?LinkId=108409> at http://go.microsoft.com/fwlink/?LinkId=<br>|1 Reporting Services 圖 Close Help  $C$ <sub>c</sub>cse Heb

November 5, [آموزش قدم به قدم نصب sq[2008 r2] 2016  $\mathcal{L}_{\mathcal{C}}$ ع نخ مح رداورنده : گ ي مد بستان نرم افزارو تنبکه ف d,  $\mathbf{y}$ استان باردا**زنده پارس**<br>اتوماسیون های مبتنی برکارت هوشمند